# PriviA<br>PX-S1000

# Bluetoothスピーカー活用 × オーディオ&パソコン接続ガイド

目次

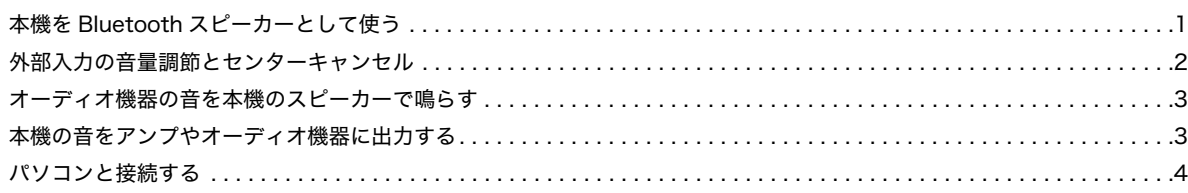

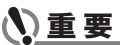

**•** 接続に際しては、接続機器の取扱説明書も併せてお読みください。

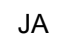

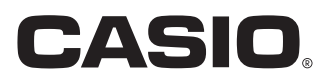

# <span id="page-1-0"></span>本機をBluetoothスピーカーとして使う

本機はBluetoothスピーカーとして利用できます。本機とBluetoothオーディオに対応した外部機器をペアリングすることで、外部 機器の再生音を本機のスピーカーから鳴らすことができます。

# 心重要

- **•** ペアリング操作のときは、本機と外部機器の音量を小さめに絞っておいてください。
- **•** 本機で鳴らした外部機器の音が歪んだ音で聴こえる場合は、外部機器の音量を下げてください。

# <span id="page-1-1"></span>■本機とBluetoothオーディオ機器をペアリングするには

**1.** 外部機器のBluetooth設定画面を開き、Bluetoothがオフの場合はオンに切り替えます。

2. 本機のRIFUNCTIONを押さえたまま、D1鍵盤を押します。

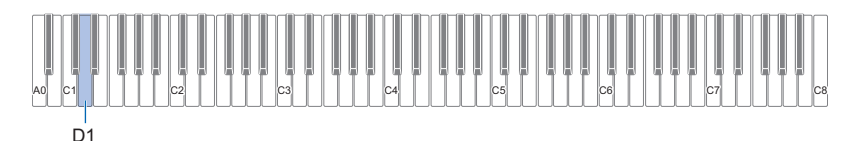

本機のBluetoothアイコン(\*)が点滅し、ペアリングの待機状態になります。

• 本機のBluetooth機能の設定がオフの場合は、自動的にオンに切り替わります。

# **3. RIFUNCTIONを離します。**

- **4.** 外部機器のBluetooth設定画面で、本機のデバイス名(CASIO Privia)を選択します。
	- ペアリングが完了すると、本機のBluetoothアイコン(\*)が点滅から点灯になります。
	- 外部機器から出力された音が、本機のスピーカーから鳴ります。

# $Q_{x+1}$

- 上記の操作が必要なのは、外部機器1台につき1度だけです。その後は、本機と外部機器のBluetoothをそれぞれオンにするだけ で、自動的にBluetooth接続されます。
- 本機は最大8台までのBluetoothオーディオ機器とのペアリング情報を記憶可能です(一度に接続できるのは、1台だけです)。

# ■本機のBluetooth機能のオン/オフを切り替えるには

# **1.** <sup>3</sup>FUNCTIONを押さえたまま、E}1伴盤を押します。

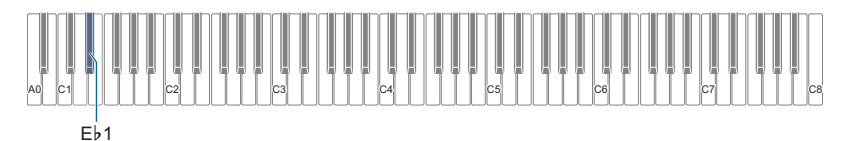

- 押すたびに、Bluetooth機能のオン/オフが切り替わります。
- オンのときに本機とペアリング済みの外部機器と接続されると、Bluetoothアイコン(※)が点灯します。オフのときは消灯 します。
- **2.** 希望する設定に切り替わったら、3FUNCTIONを離します。

### ■Bluetooth接続履歴を削除するには

# $Q_{\mathbf{X}}$   $\mathbf{E}$

- 下記操作を実行すると、本機とペアリングしたすべてのBluetoothオーディオ機器との接続履歴(ペアリング情報)が削除されま す。Bluetoothオーディオ機器との接続がうまくいかない場合は、下記操作の後で[、1ページ「本機とBluetoothオーディオ機器を](#page-1-1) [ペアリングするには」を](#page-1-1)実行してください。
- 下記操作の実行後は、本機とペアリングしたすべてのBluetoothオーディオ機器側でも、本機との接続履歴を削除してください。 操作については、Bluetoothオーディオ機器の取扱説明書をご覧ください。

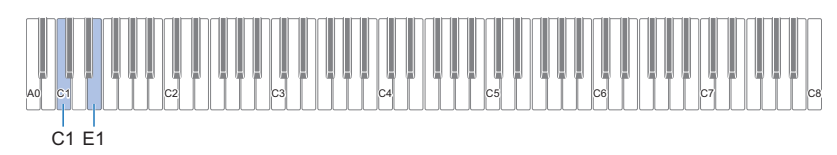

# 1. RIFUNCTIONを押さえたままにします。

# **2.** E1伴盤を押します。

Bluetooth接続履歴削除の待機状態になり、Bluetoothアイコン(\*)が高速で点滅します。 • 次の操作で削除が実行されます。削除をやめるには、ここで8JFUNCTIONを離してください。

- **3.** 削除するには、C1伴盤を押します。
	- Bluetoothアイコン(\*)が消灯し、Bluetooth接続が解除されます。

# 4. 8FUNCTIONを離します。

# <span id="page-2-0"></span>外部入力の音量調節とセンターキャンセル

外部機器からの入力音声を本機のスピーカーで鳴らす際は、出力音に対して音量の調節とセンターキャンセルが可能です。 Bluetooth、 **MAUDIO IN**端子のどちらで接続した外部機器からの入力音声に対しても、これらの設定は有効です。

- 外部入力の音量調節については、「取扱説明書」の「音量のバランスを調節する」をご参照ください。
- センターキャンセルについては、「取扱説明書」の「オーディオインセンターキャンセル」をご参照ください。

# <span id="page-3-0"></span>オーディオ機器の音を本機の スピーカーで鳴らす

接続には市販の接続コードが使用できます。

• 本機に接続する側がステレオミニプラグ(3極)、もう一方は 外部機器の出力端子に接続できるものをご用意ください。

# **N重要**

- **•** 接続するときは本機の電源を切ってください。また、電源の オンオフ操作のときは本機と外部機器の音量設定を小さめ に絞っておいてください。
- **•** 接続した後は外部機器、本機の順番で電源を入れてください。
- **•** 本機で鳴らした外部機器の音が歪んだ音で聴こえる場合 は、外部機器の音量を下げてください。

**MAUDIO IN端子(ステレオミニジャック)** 

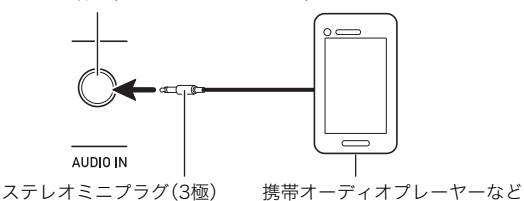

# <span id="page-3-1"></span>本機の音をアンプやオーディオ機器 に出力する

オーディオ機器や楽器用アンプと接続すれば、それらの機器 のスピーカーの能力に応じた、より迫力のある音量や音質で、 演奏を楽しめます。

# 心重要

- **•** 接続するときはすべての外部機器の電源を切ってくださ い。また、電源のオンオフ操作のときは本機と外部機器の音 量設定を小さめに絞っておいてください。
- **•** 接続した後は本機、外部機器の順番で電源を入れてください。
- **•** 外部機器で鳴らした本機の音が歪んだ音で聴こえる場合 は、本機の音量を下げてください。

接続には市販の接続コードが使用できます。

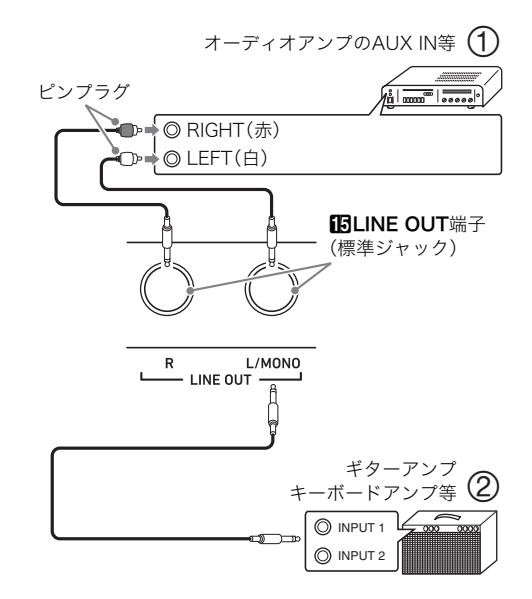

# ■オーディオ機器と接続する場合(図1)

LINE OUT R(Right)が右チャンネル、LINE OUT L/MONO (Left)が左チャンネルの音です。市販の接続コードで図①の ように、両方とも接続してください。通常はオーディオ機器の インプットセレクターを、接続した端子(AUX IN等)に切り替 えます。

### ■楽器用アンプと接続する場合(図2)

LINE OUT L/MONOだけに接続すれば、両方のチャンネルの 混ざった音になります。市販の接続コードで図(2)のように接 続してください。

# <span id="page-4-0"></span>パソコンと接続する

本機とパソコンを接続して演奏情報(MIDIデータ)の送受信が できます。楽器演奏をパソコンの音楽ソフトで録音したり、パ ソコンから本機へデータを送って音を鳴らすことができます。

# ■パソコンの動作環境

MIDIデータを送受信するために必要なパソコン環境は下記の とおりです。お手持ちのパソコン環境を必ず事前にご確認く ださい。

### ● 対応OS

Windows 7 ※1 Windows 8.1 ※2 Windows 10 **\*3** macOS(OS X/Mac OS X)10.7、10.8、10.9、10.10、10.11、 10.12、10.13 ※1 Windows 7(32bit版、64bit版) ※2 Windows 8.1(32bit版、64bit版) ※3 Windows 10(32bit版、64bit版)

### ● USB端子

# 心重要

- **•** 上記の対応OS以外のパソコンを接続すると、パソコンが故 障する場合があります。絶対に接続しないでください。
- $Q_{x+1}$
- 対応OSについての最新のサポート情報は、下記のホーム ページをご覧ください。

https://support.casio.jp/emi/manual/PX-S1000/

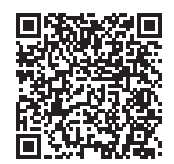

### ■接続方法

### 心重要

- **•** 正しい手順で接続しないとデータの送受信ができなくなる 場合があります。必ず次の手順に従って接続してください。
- **1.** 本機の電源を切り、パソコンを起動させておきま す。
	- パソコンの音楽ソフトは起動させないでください。
- **2.** 市販のUSBケーブルで、パソコンと本機を接続し ます。
	- ケーブルは、USB2.0または1.1のA-Bコネクタータイ プを使用してください。
- **3.** 本機の電源を入れます。
	- 初めての接続では、データを送受信するために必要な ドライバーが自動でパソコンにインストールされます。
- **4.** パソコンの音楽ソフト(市販品)を起動させます。
- **5.** パソコンの音楽ソフト(市販品)の設定で、MIDIデ バイスとして「CASIO USB-MIDI」を選びます。
	- MIDIデバイスの選択方法については、お使いの音楽ソ フトのマニュアルをご覧ください。

# 心重要

- **•** パソコンの音楽ソフトを起動させる前に、必ず本機の電源 を入れておいてください。
- **•** 曲の再生中は、データを送受信することができません。

### $2x +$

- 1回接続に成功した後は、USBケーブルをつないだままで パソコンや本機の電源を入れなおすことができます。
- 本機のMIDIデータ送受信の詳しい仕様や、接続についての最 新のサポート情報は、下記のホームページをご覧ください。 https://support.casio.jp/emi/manual/PX-S1000/

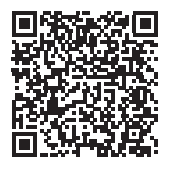

• MIDI関連の設定については、「取扱説明書」の「MIDI設定を 変更する」をご参照ください。

# **CASIO.**

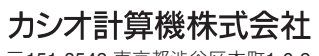

〒151-8543 東京都渋谷区本町1-6-2

MA1908-B PXS1000-JA-2B-1

© 2019 CASIO COMPUTER CO., LTD.